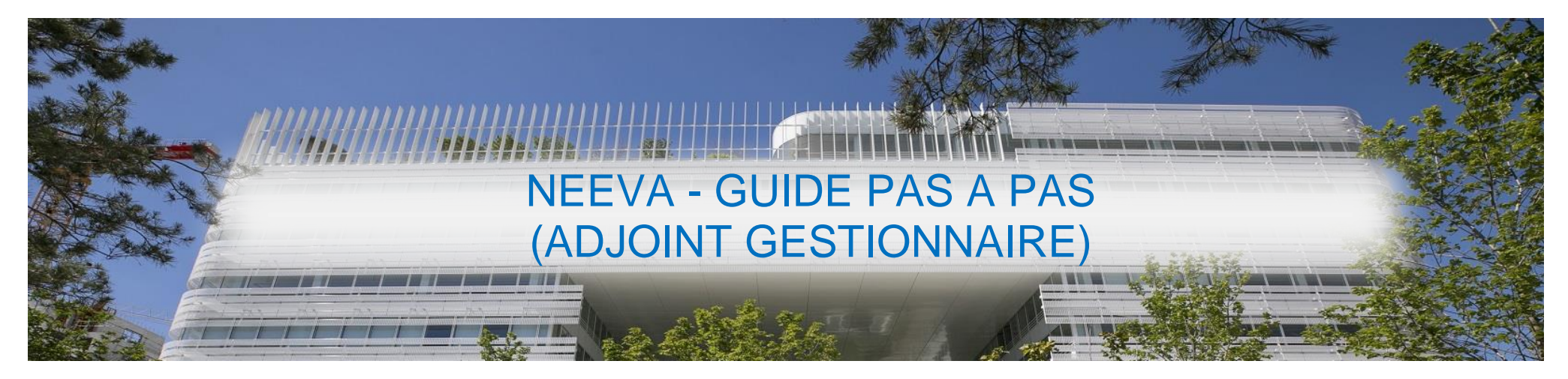

# **GUIDE ENCADRANT ADJOINT GESTIONNAIRE**

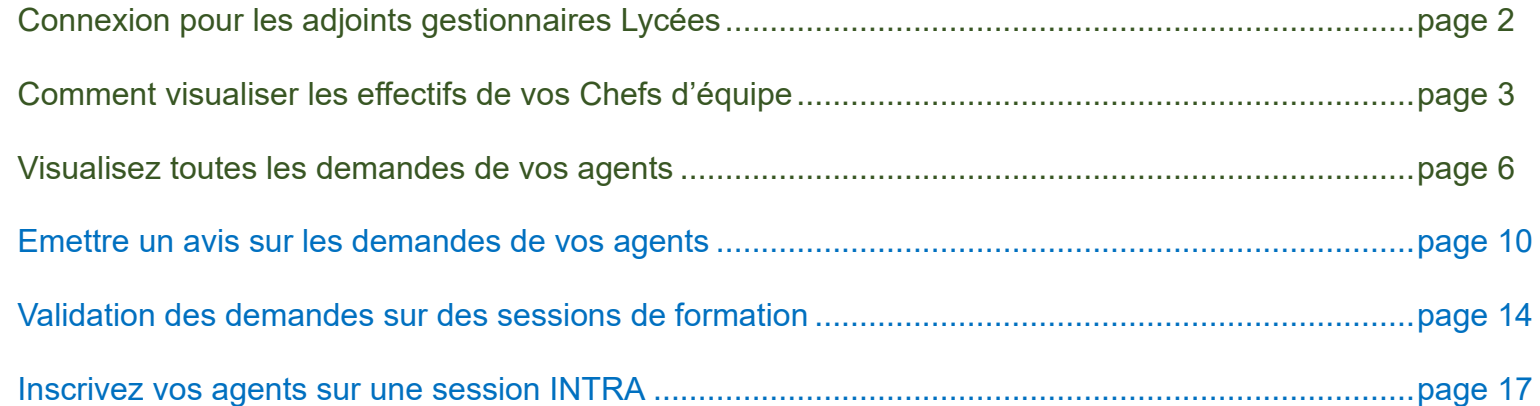

**Connexion pour les adjoints gestionnaires Lycées**

IMPORTANT: Seuls les gestionnaires peuvent avoir accès à Neeva, il vous faut utiliser comme :

Identifiant : **intXXX** Mot de passe : identique à celui que vous devez utiliser sur [l'extranet-rh,](https://extranet-rh.iledefrance.fr/extranet-rh/ServControl)

Si vous avez perdu votre mot de passe, vous pouvez sélectionner le lien pour la perte de mot de passe sur [l'extranet-rh,](https://extranet-rh.iledefrance.fr/extranet-rh/ServControl) et il vous sera renvoyé sur votre messagerie institutionnelle [int.XXX@ac-creteil.fr](mailto:int.0932783v@ac-creteil.fr)

# **Comment visualiser les effectifs de vos Chefs d'équipe**

# **1. Visualiser l'équipe** ouvrir l'écran « Votre équipe »

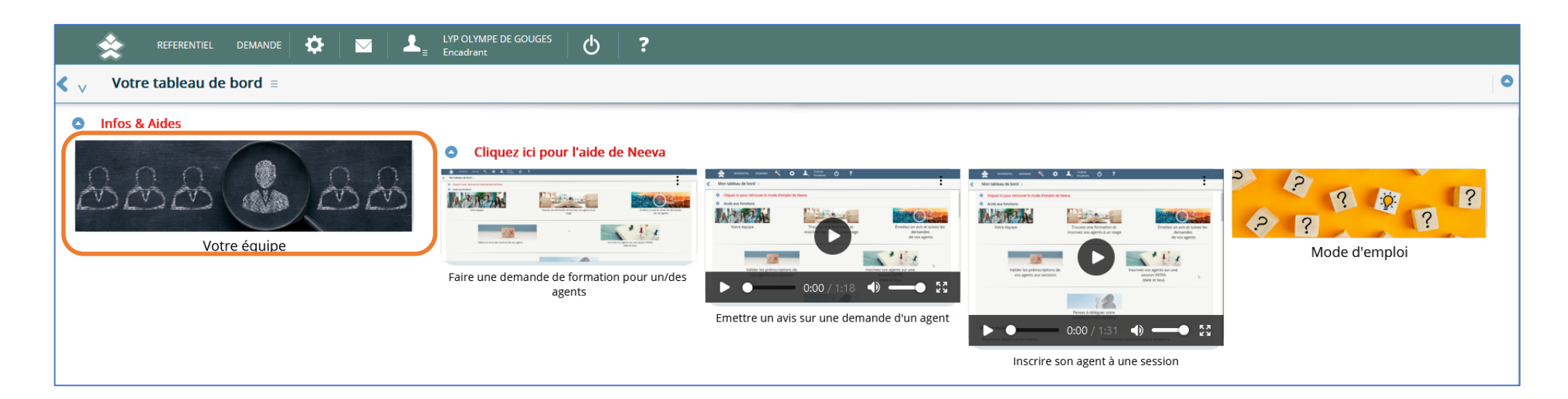

2. Sélectionner un encadrant (un seul clic), faire apparaitre le menu en haut à droite en positionnant le curseur de la souris sur les 3 traits bleu et cliquez sur Accès N-N :

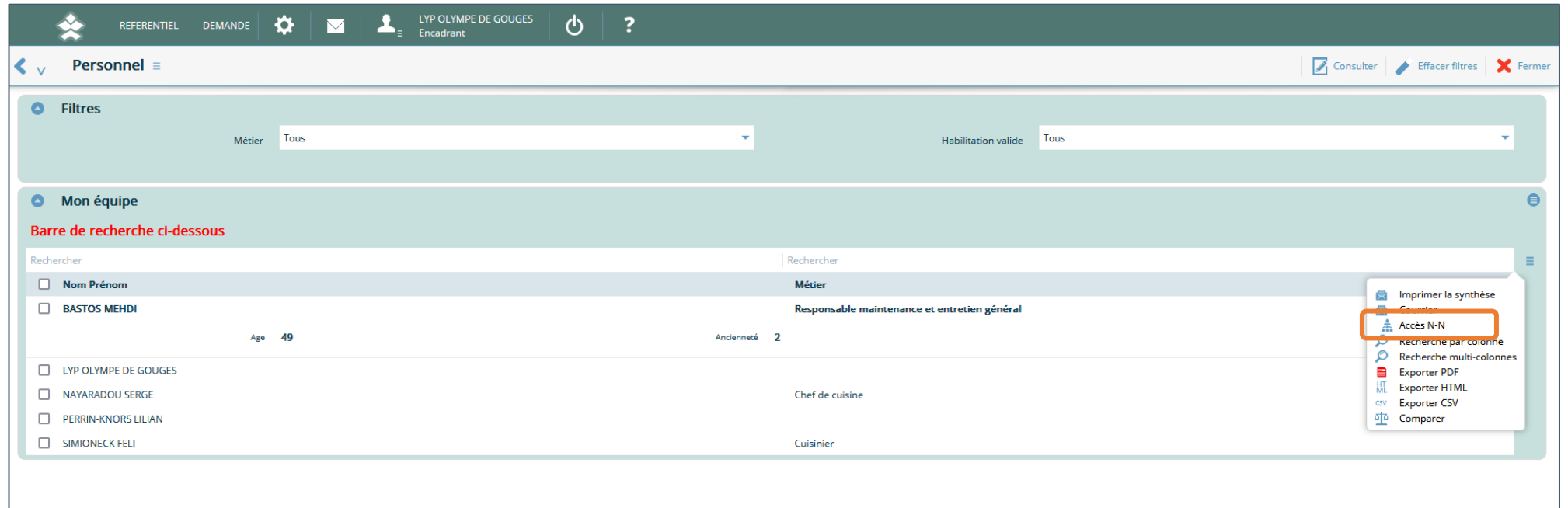

#### $\bullet$ **O** Mon équipe Barre de recherche ci-dessous Rechercher Rechercher Ξ  $\Box$  Nom Prénom Métier **BELAMARI PORTIER SONIA** Agent d'entretien général **BENAISSA KHADIJA** Agent d'entretien général CALEDONIEN MARC Agent d'entretien général CASIMIR MARIE-CHRISTINE Agent d'entretien général D'AMBROSIO PATRICIA Agent d'accueil-standardiste DELUMEAU ETIENNE Agent d'entretien général GAFOUR LEILA Agent d'entretien général **NANTE LOUNTAN** Agent d'entretien général  $\Box$  LE TENO CYRILLE Chargé d'exploitation-maintenance courante

Pour revenir en arrière même opération Accès N+N est remplacé par « Accès hiérarchique ».

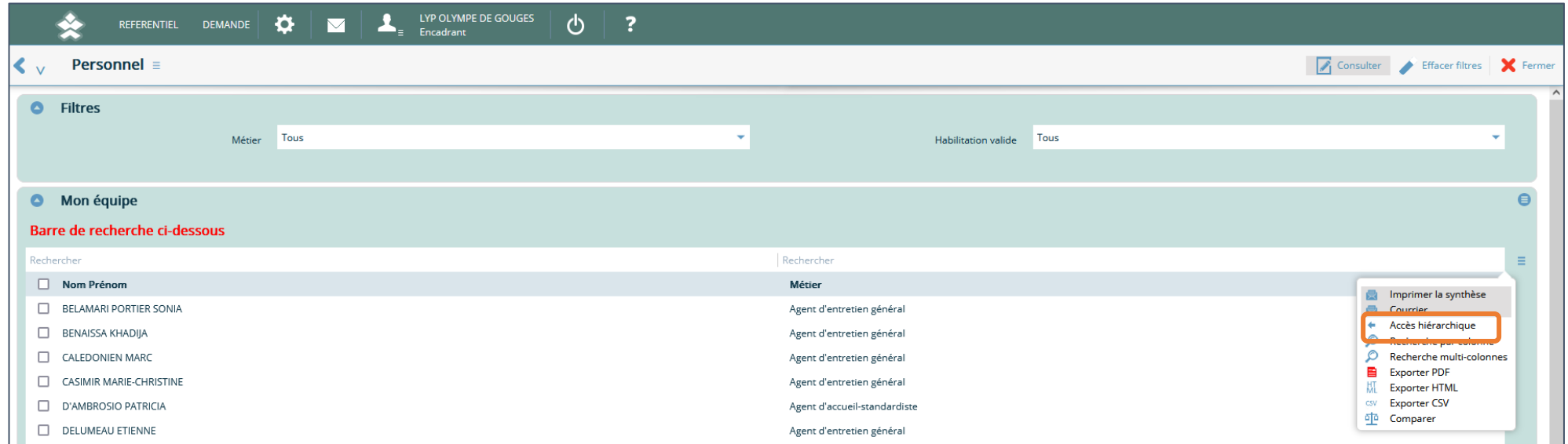

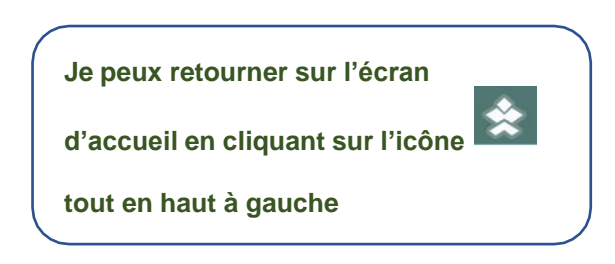

### **Visualisez toutes les demandes de formation**

**Pour visualiser les demandes de formations** accédez à l'écran via « Visualisez toutes les demandes de vos agents »

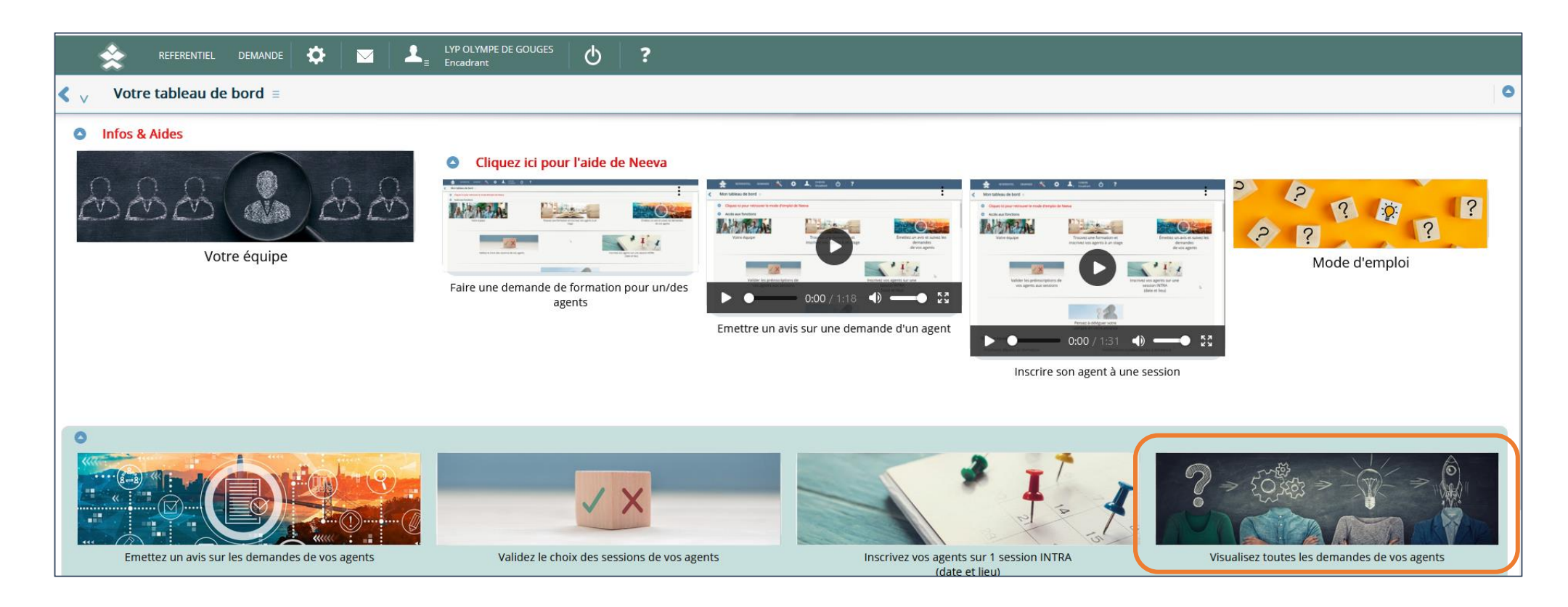

Sélectionner le menu en haut à droite afin de visualiser les demandes de tous vos agents via « Accès N-N ».

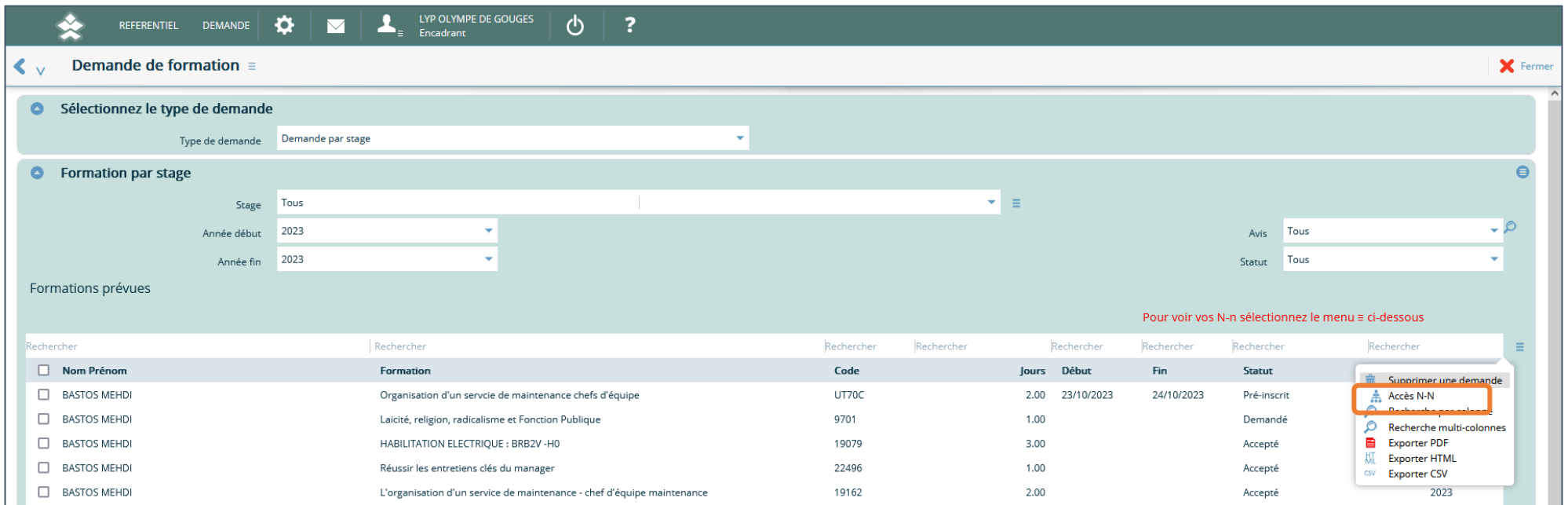

Vous pouvez les afficher dans leur totalité **soit** par « demande par stage » :

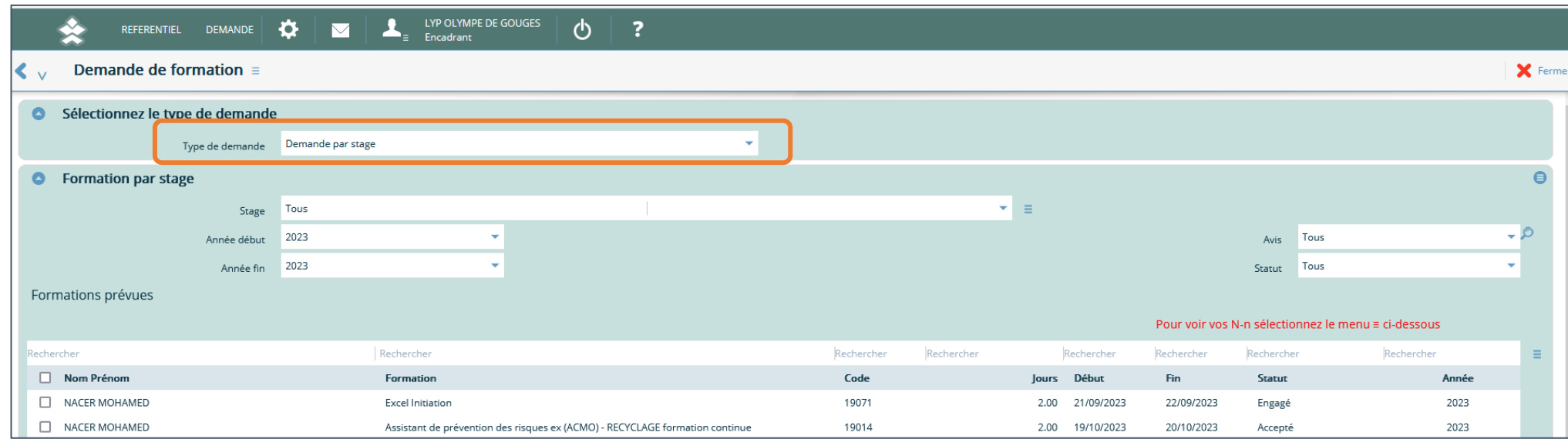

**Soit** par agent via le filtre « Type de demande » qui vous propose également « demande individuelle ».

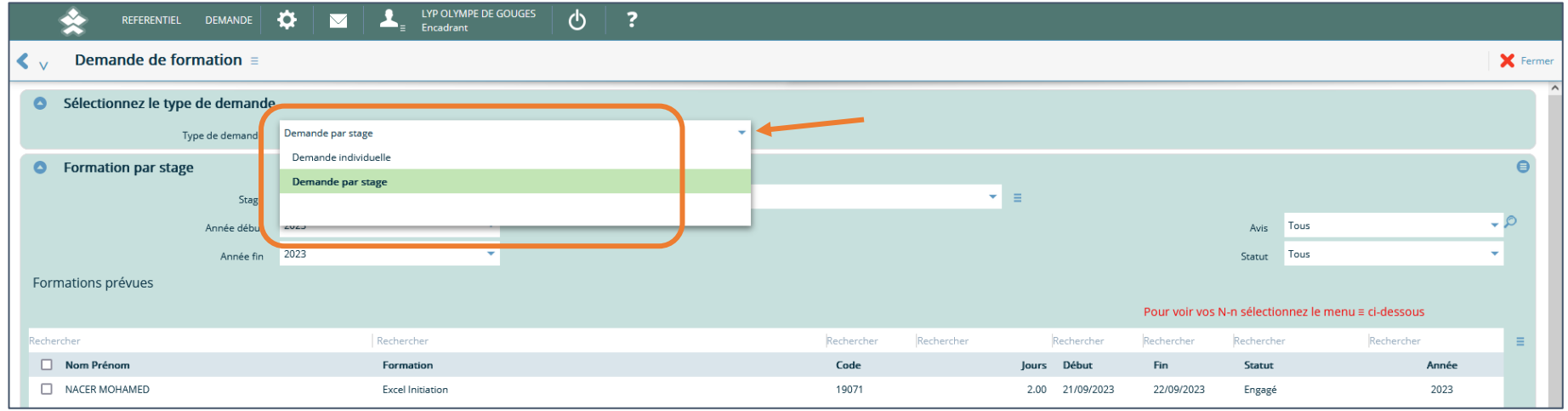

En sélectionnant « demande individuelle », vous pouvez ainsi visualiser toutes les demandes de l'agent sélectionné sur l'année en cours ou celle de votre choix

➢ Pensez bien à sélectionner l'accès N-N afin que s'affiche la liste de tous vos agents

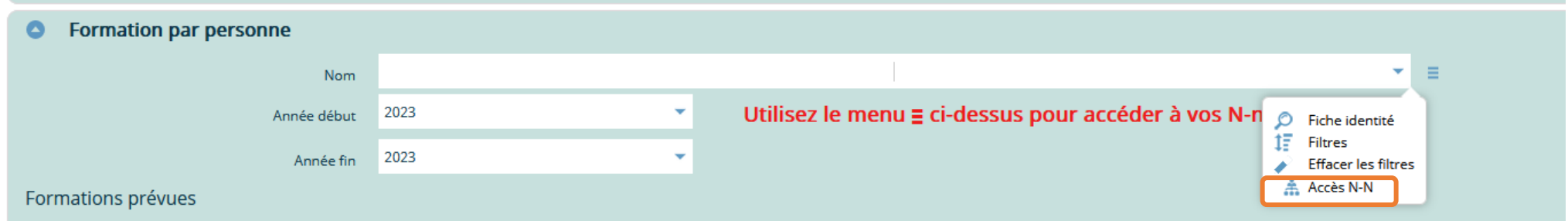

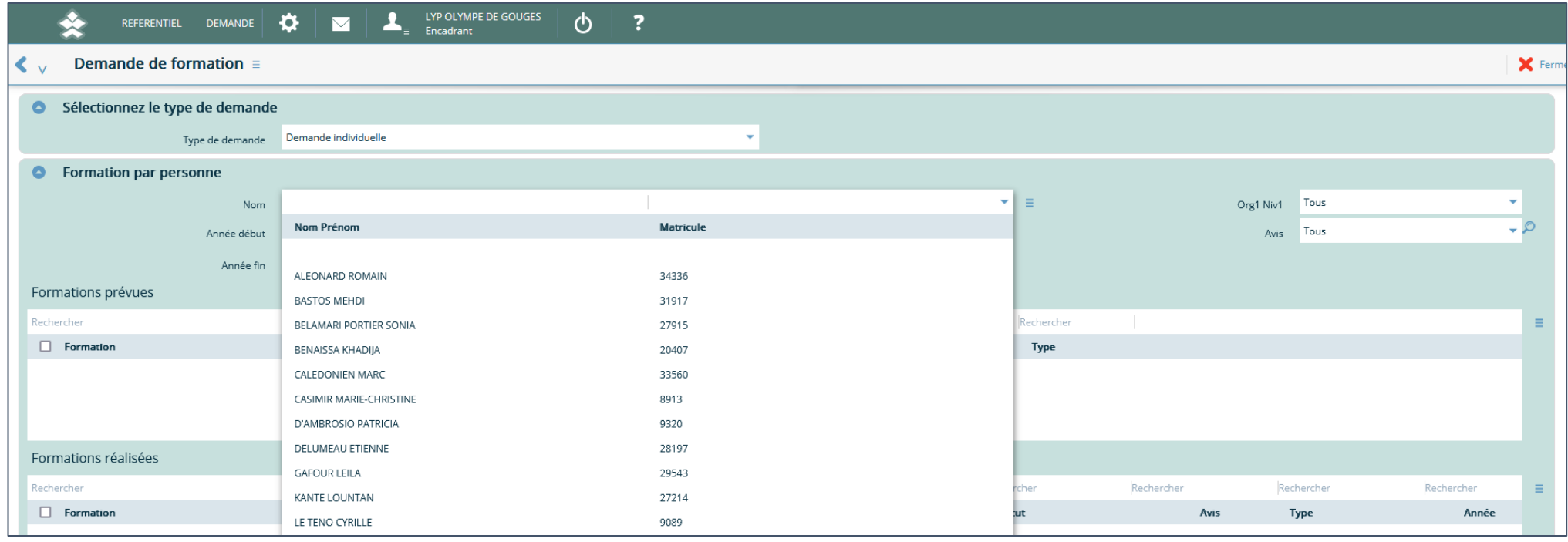

**Emettre un avis sur les demandes de vos agents**

**1.** Je vais dans le menu « **Emettez un avis sur les demandes de vos agents** »

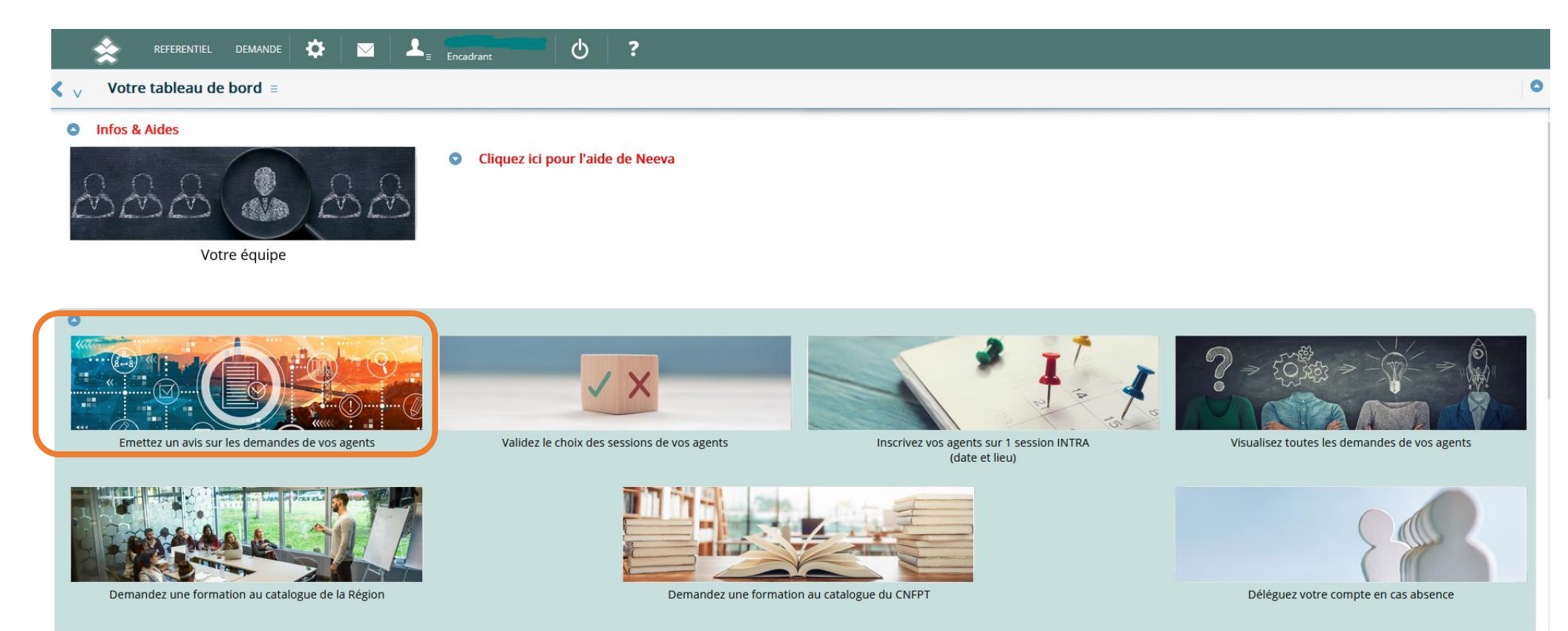

**2.** J'analyse les demandes de mes agents

Je peux valider la demande en appuyant sur l'icône ou refuser la demande en appuyant sur l'icône **en la bout de ligne** pour émettre un avis

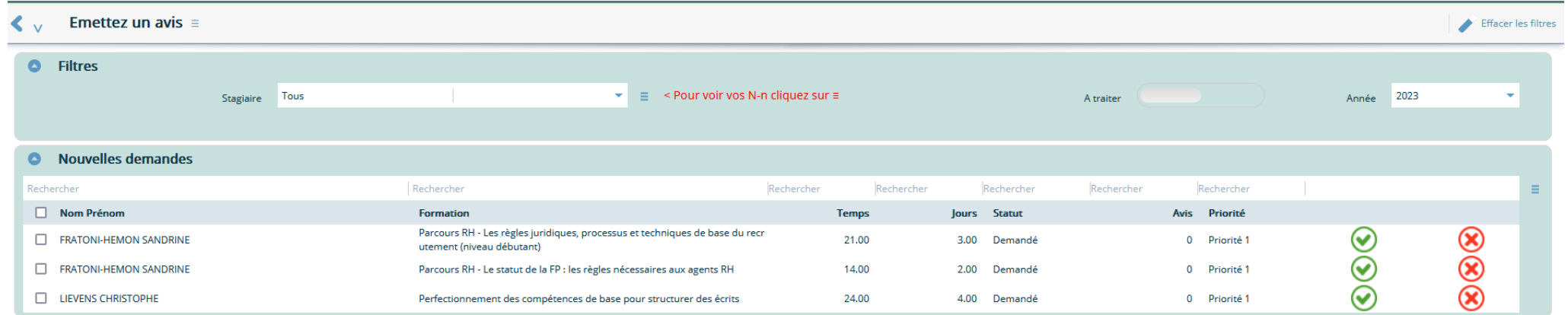

**3.** Une pop-up apparait : Je vérifie les informations, j'indique le motif du refus, ou j'émets un avis favorable.

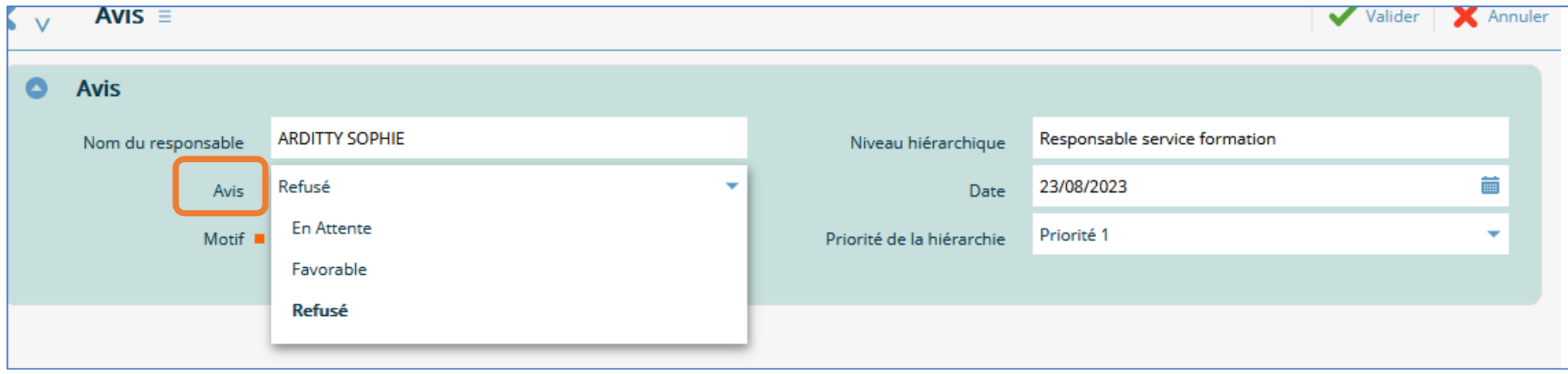

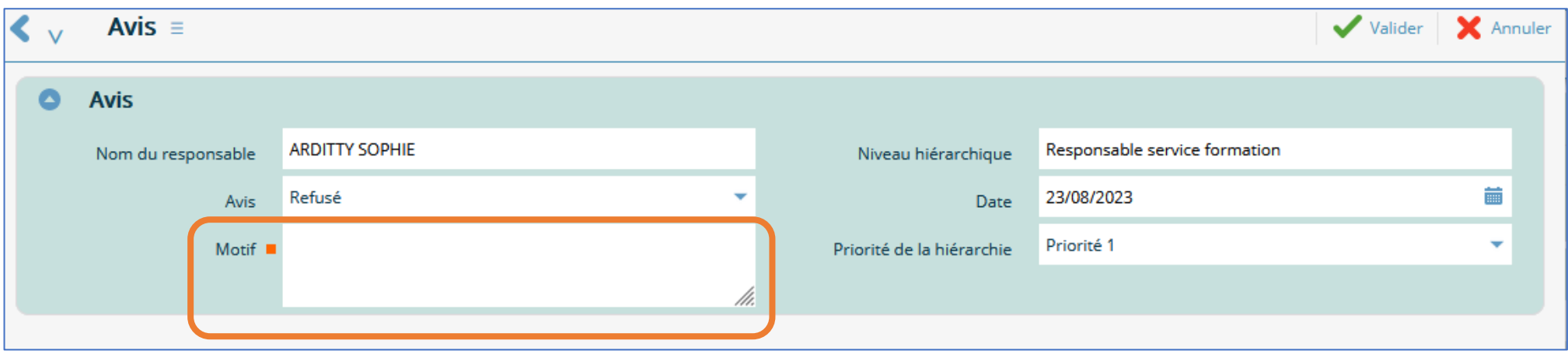

**4.** Vous pouvez retrouver l'ensemble de vos demandes de formation traitées en activant le bouton suivant :

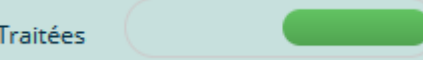

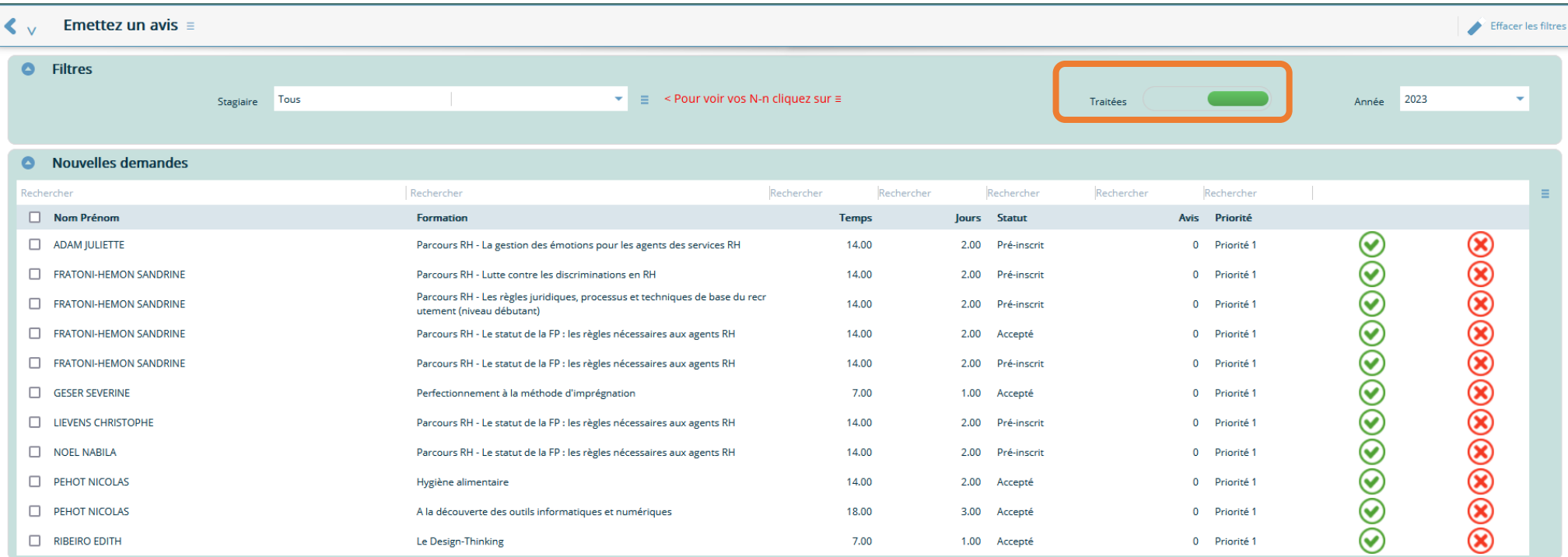

**Si un agent s'est inscrit directement à une session de formation, cette inscription apparaîtra directement dans l'onglet « Valider le choix des sessions », vous n'avez pas à émettre un avis puis à valider** l'inscription (vous validerez ou refuserez directement l'inscription dans le menu : validez le choix des sessions de vos agents (votre validation servira d'avis et de validation du choix de la session)

**Je peux retourner sur l'écran d'accueil en cliquant sur l'icône tout en haut à gauche**

#### **Validation des demandes d'inscription/ de préinscription sur des sessions de formation**

Lorsque qu'un agent fait une demande de formation, celle-ci est en statut '*En attente accord hiérarchie'* : Vous devez donc en tant qu'encadrant (N+1) valider ou refuser la demande

**1.** Je vais dans le menu **« Validez le choix des sessions de vos agents »**

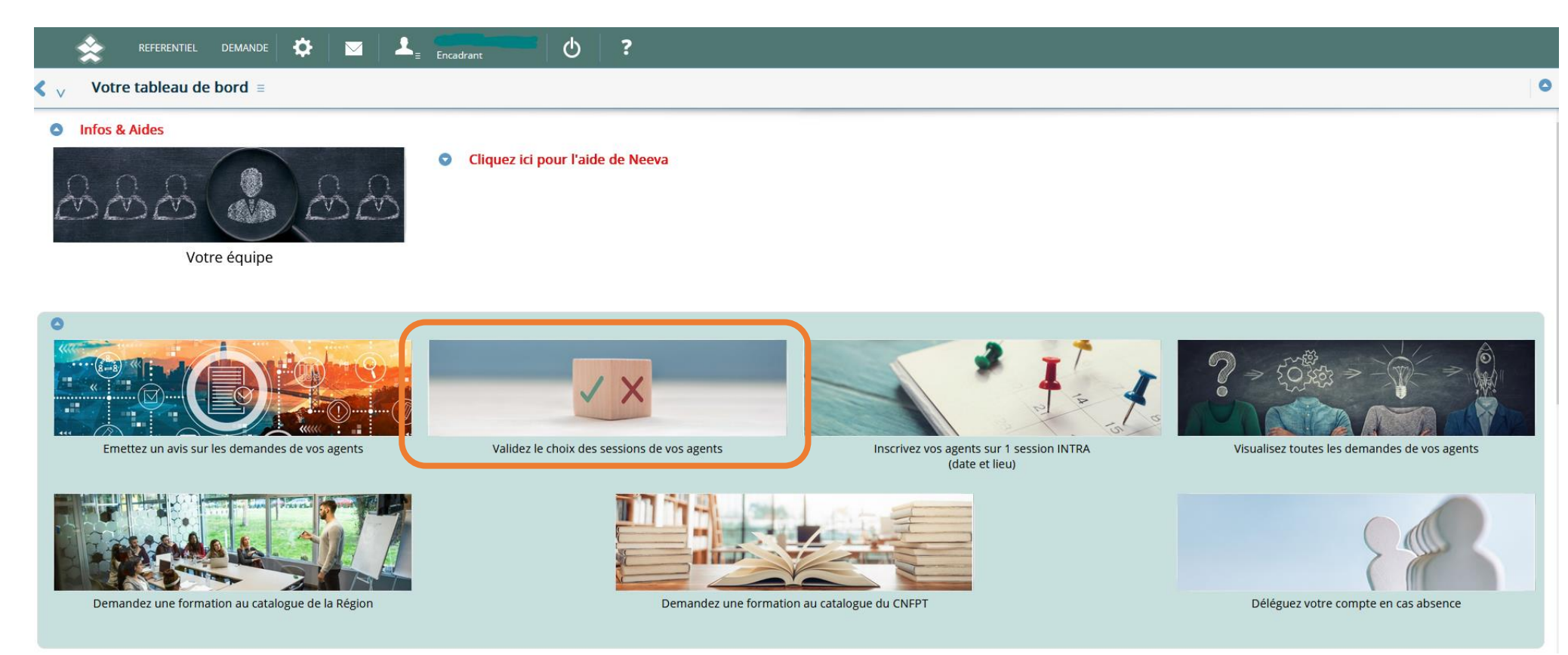

**2.** J'analyse les demandes de mes agents

Je peux accepter la demande en appuyant sur l'icône **ou refuser la demande en appuyant sur l'icône en bout de ligne** 

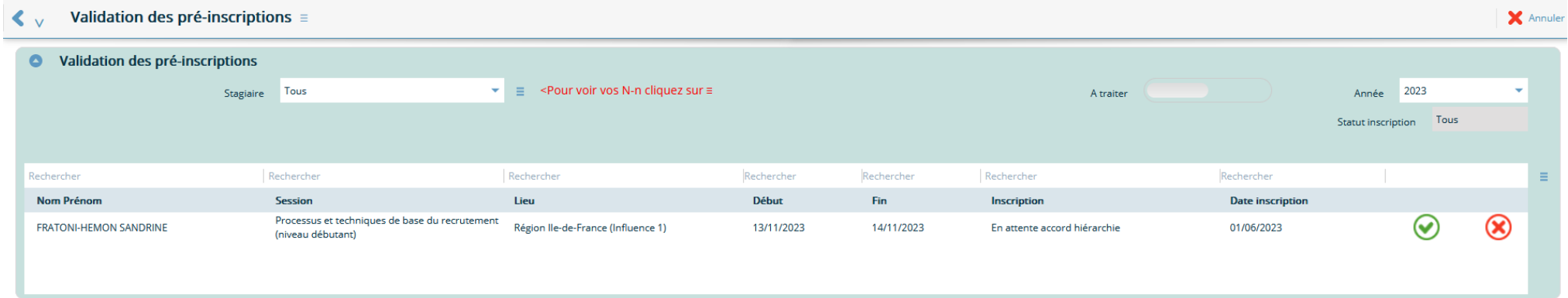

**Je retrouve également dans ce menu les inscriptions directes des agents sur une session qui sont à ma validation ou mon refus.**

# **3.** Vous pouvez retrouver l'ensemble de vos demandes de formation traitées en activant le bouton suivant :

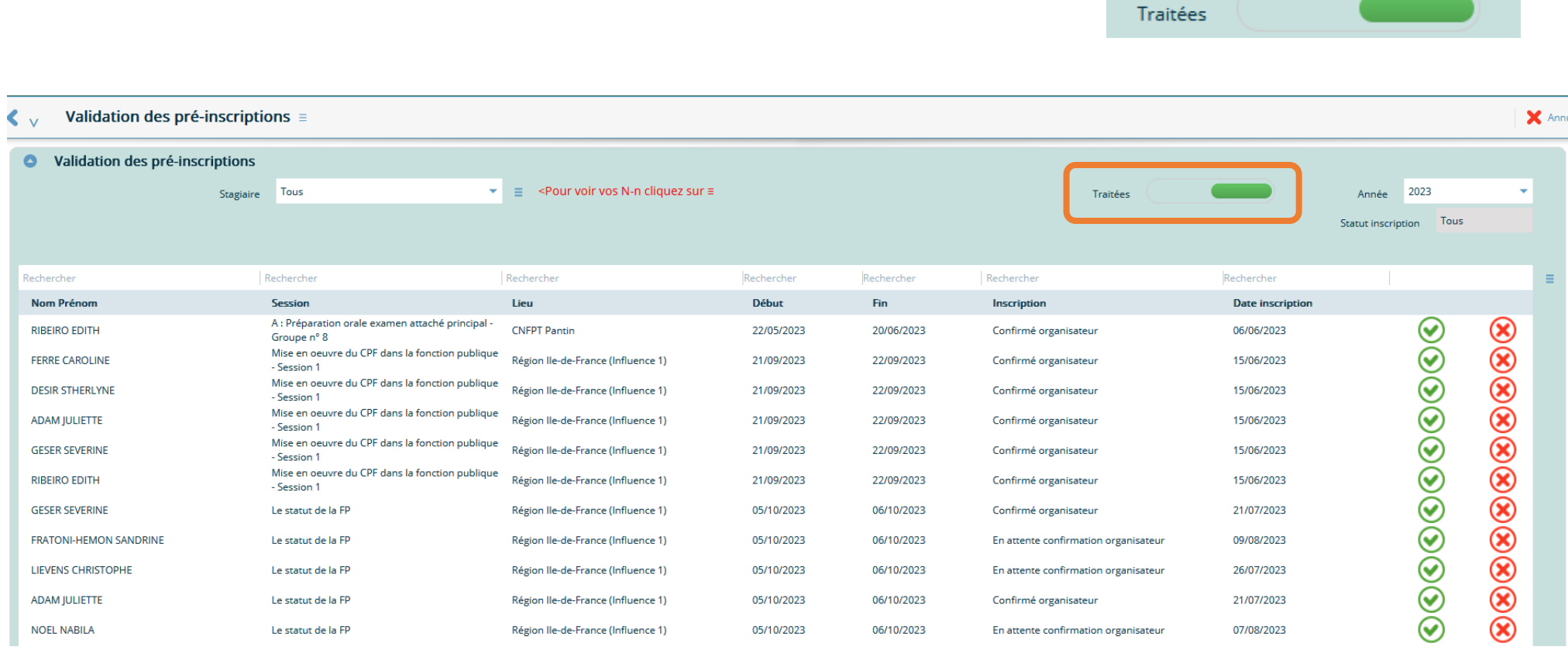

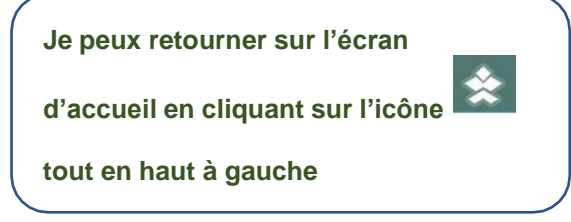

## **Inscrivez vos agents sur une session INTRA**

**1.** Je clique sur le menu « **Inscrivez vos agents sur une sessions INTRA »**

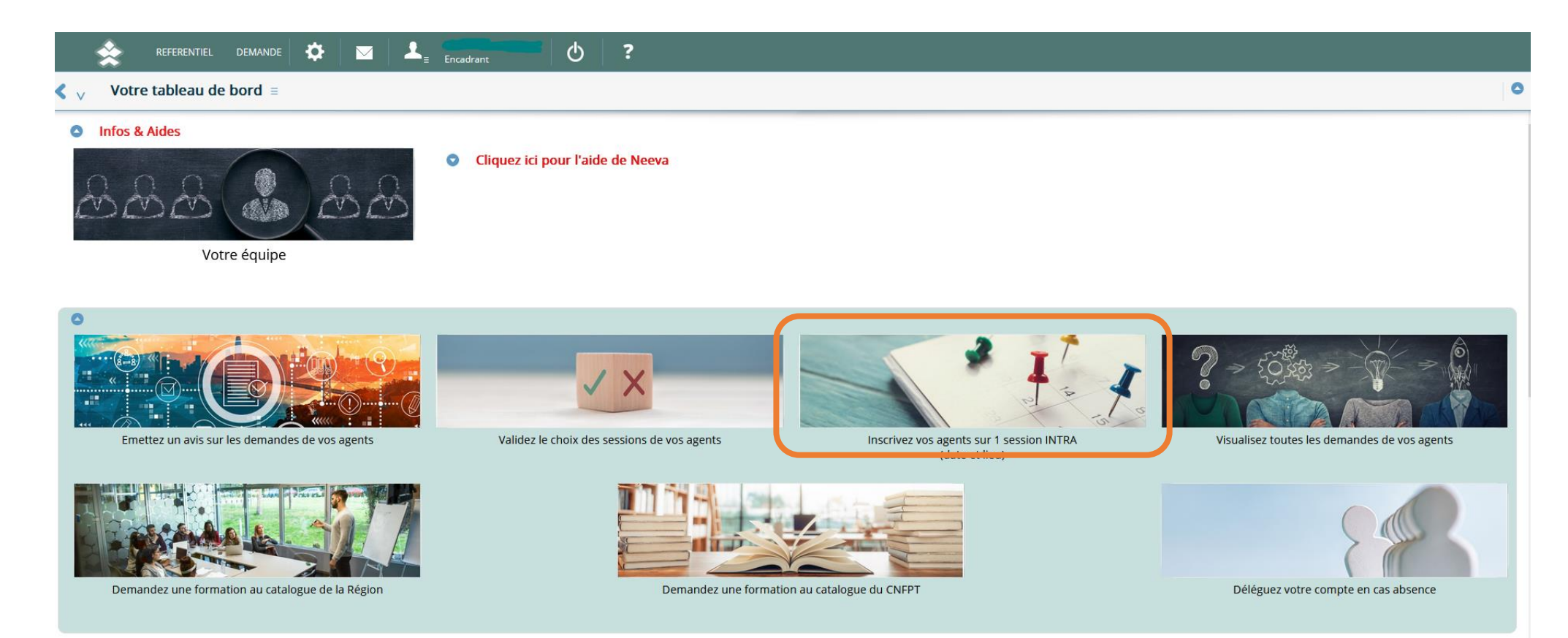

**2.** Je sélectionne l'agent de mon équipe via l'onglet déroulant

Parmi la liste des formations qui apparaît, je clique sur l'intitulé de la formation pour faire apparaitre les sessions  $\circled{2}$ 

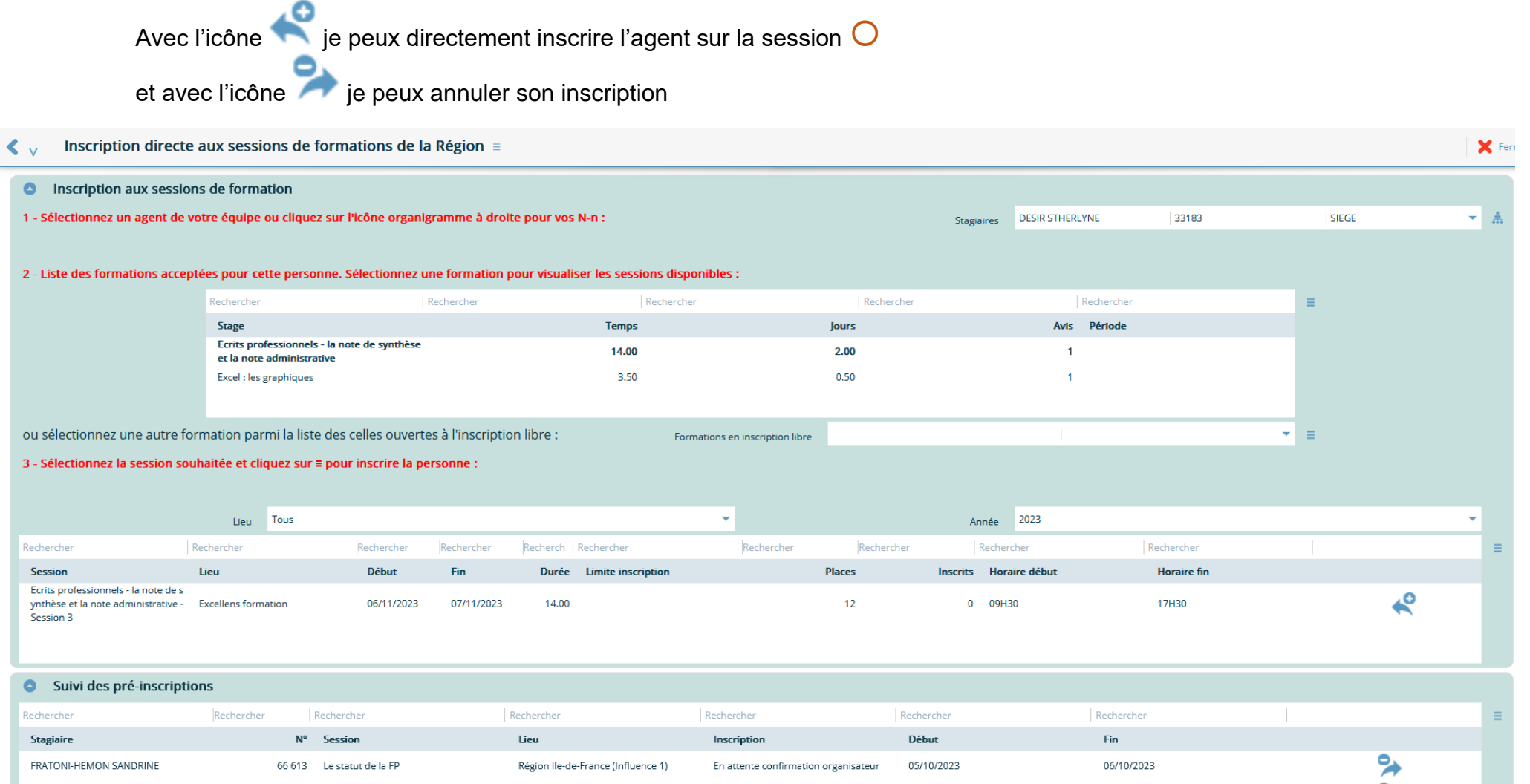

**3.** Je retourne sur l'écran d'accueil en cliquant sur l'icône tout en haut à gauche

Je peux suivre l'ensemble des demandes de mes agents dans « **Visualisez toutes les demandes de vos agents** »

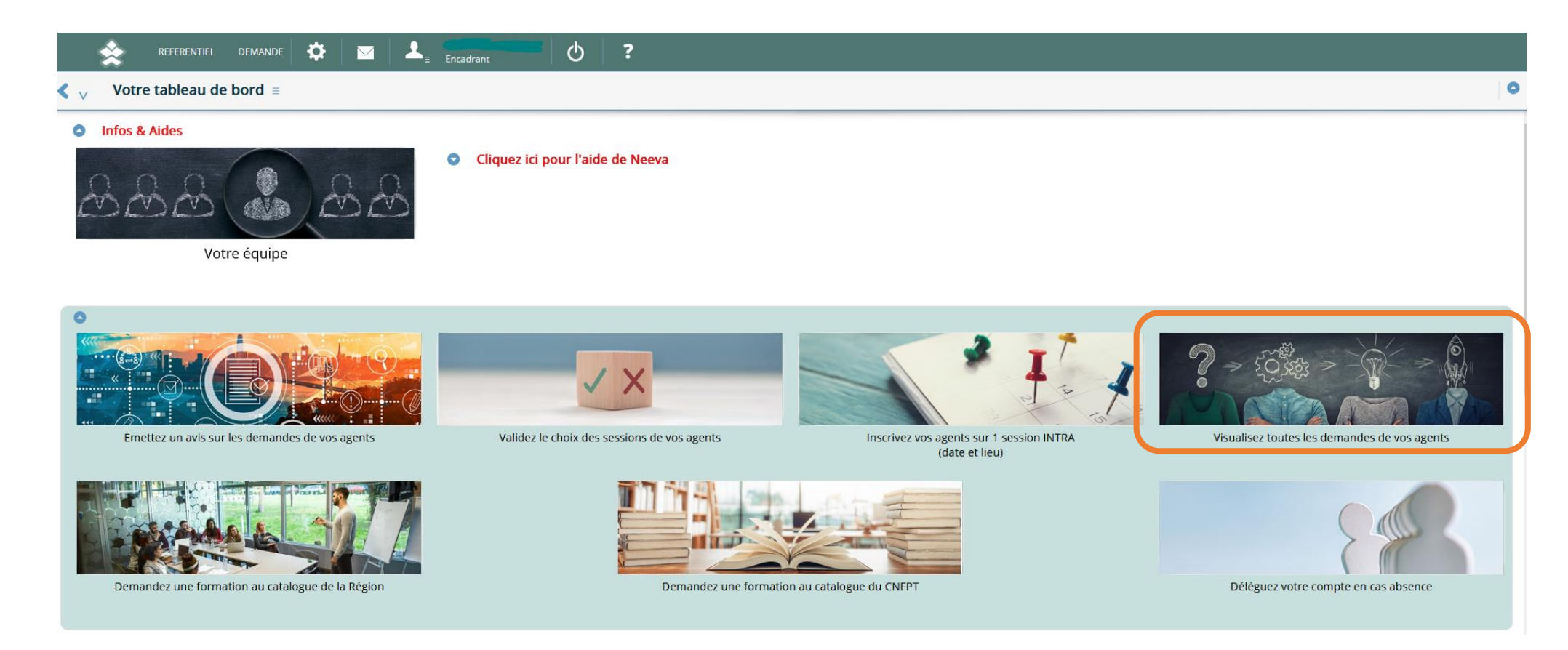